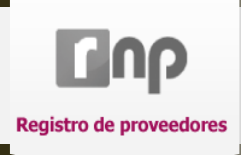

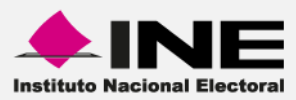

# **Registro Nacional de Proveedores (RNP)**

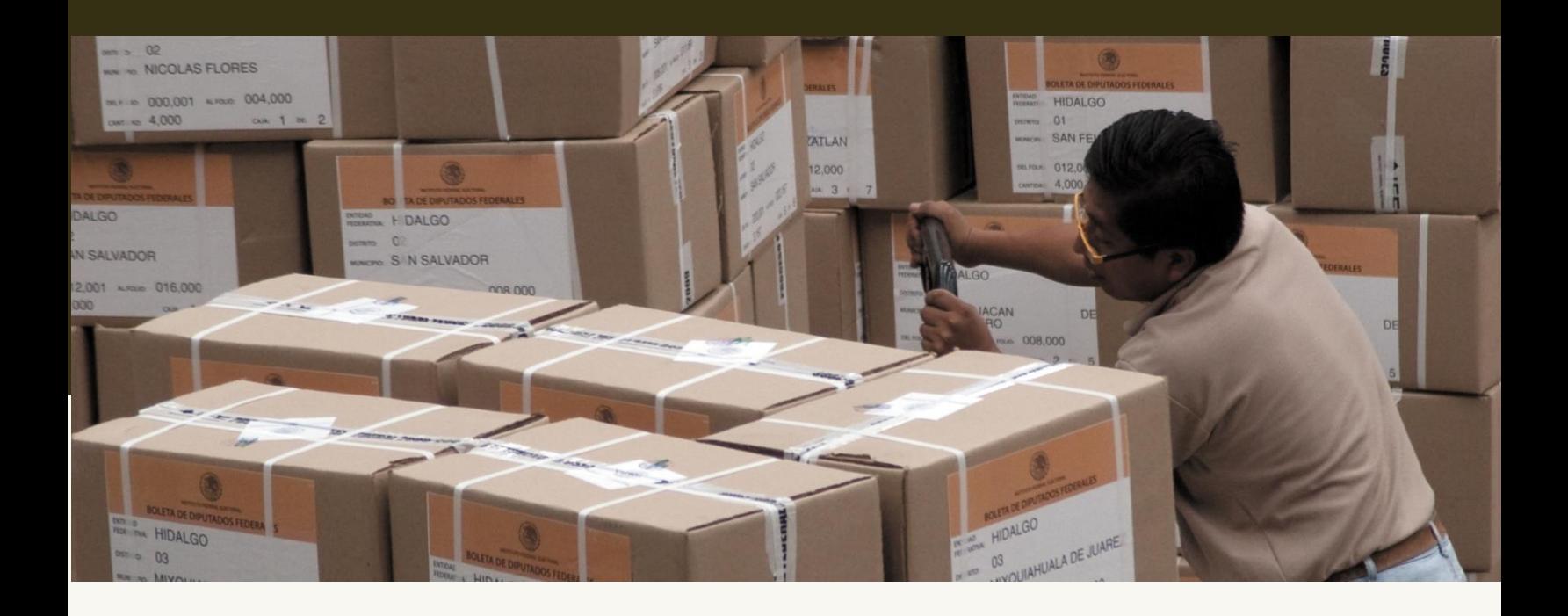

**Versión del Sistema 2.0**

**Perfil Proveedores**

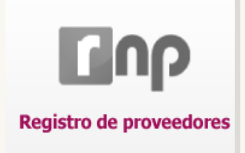

# Índice

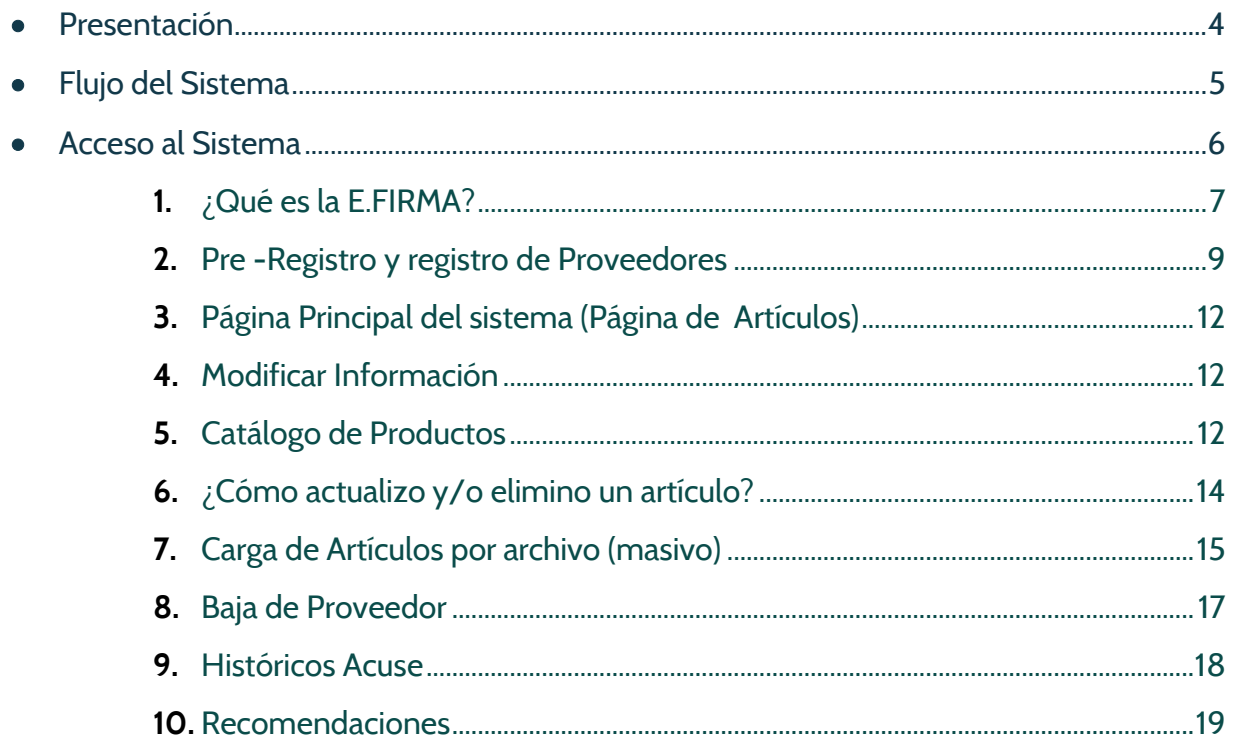

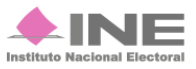

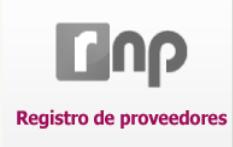

# **Presentación**

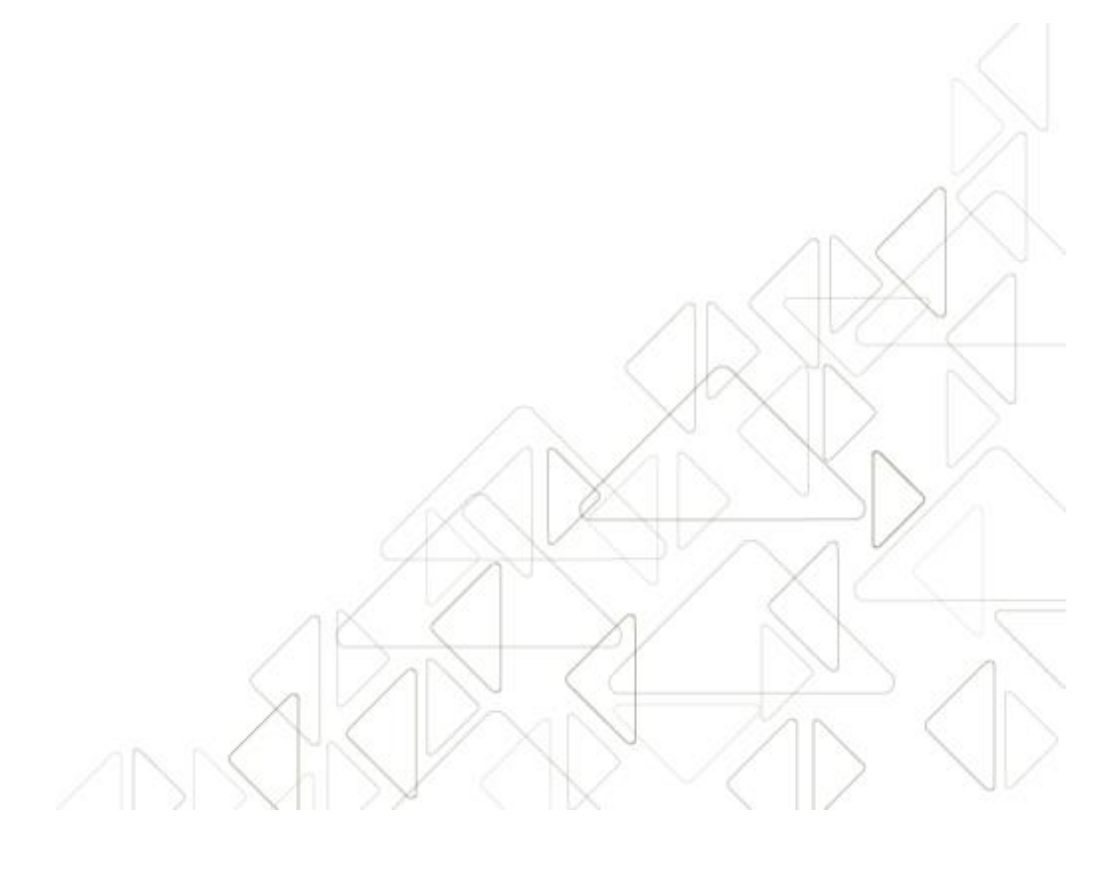

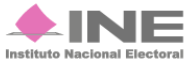

Servicios de Informática

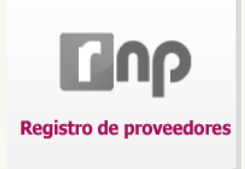

# **Presentación**

El sistema de Registro Nacional de Proveedores tiene como finalidad empadronar a las empresas, dadas de alta en el Servicio de Administración Tributaria (SAT), que oferten bienes y servicios para la realización de campañas de los Partidos Políticos, Pre-candidatos y Candidatos Independientes, ante el Instituto Nacional Electoral.

## **Marco Legal**

El Registro Nacional de Proveedores encuentra su fundamento en el Reglamento de Fiscalización aprobado el diecinueve de noviembre de dos mil catorce en sesión extraordinaria del Consejo General del Instituto Nacional Electoral mediante el acuerdo **INE/CG263/2014**, modificado a su vez mediante el acuerdo **INE/CG350/2014**, reformado y adicionado en mediante el acuerdo **INE/CG1047/2015**.

Aunado a lo anterior el Registro Nacional de Proveedores tiene como base de sus procedimientos el Acuerdo **CF/002/2016** por el que se aprueba la emisión de la Convocatoria para la inscripción en el **Registro Nacional de Proveedores**, de conformidad con el numeral 3, del artículo 356, del **Reglamento de Fiscalización**; la invitación y los lineamientos para llevar a cabo el refrendo en el Registro Nacional de Proveedores de conformidad con el numeral 5, del articulo 356 y el numeral 2, del artículo 359 bis, del **Reglamento de Fiscalización**.

#### **Objetivo del sistema**

Permitir, a través del Registro Nacional de Proveedores (RNP) de la Comisión de Fiscalización del INE, que su unidad técnica verifique a las personas físicas y morales que estén celebrando contratos de bienes y servicios con los Partidos Políticos, Candidatos y Candidatos Independientes.

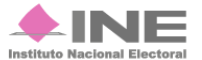

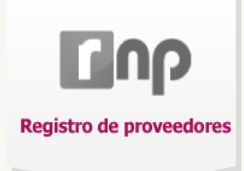

# **Flujo del Sistema**

Para dar cumplimiento al registro aplicable en términos de la legislación vigente, el sistema cuenta con tres módulos.

A continuación describiremos el flujo del sistema como proveedor.

Este módulo actúa de modo secuencial, siguiendo el flujo del proceso que lleva hacia el adecuado registro de proveedores.

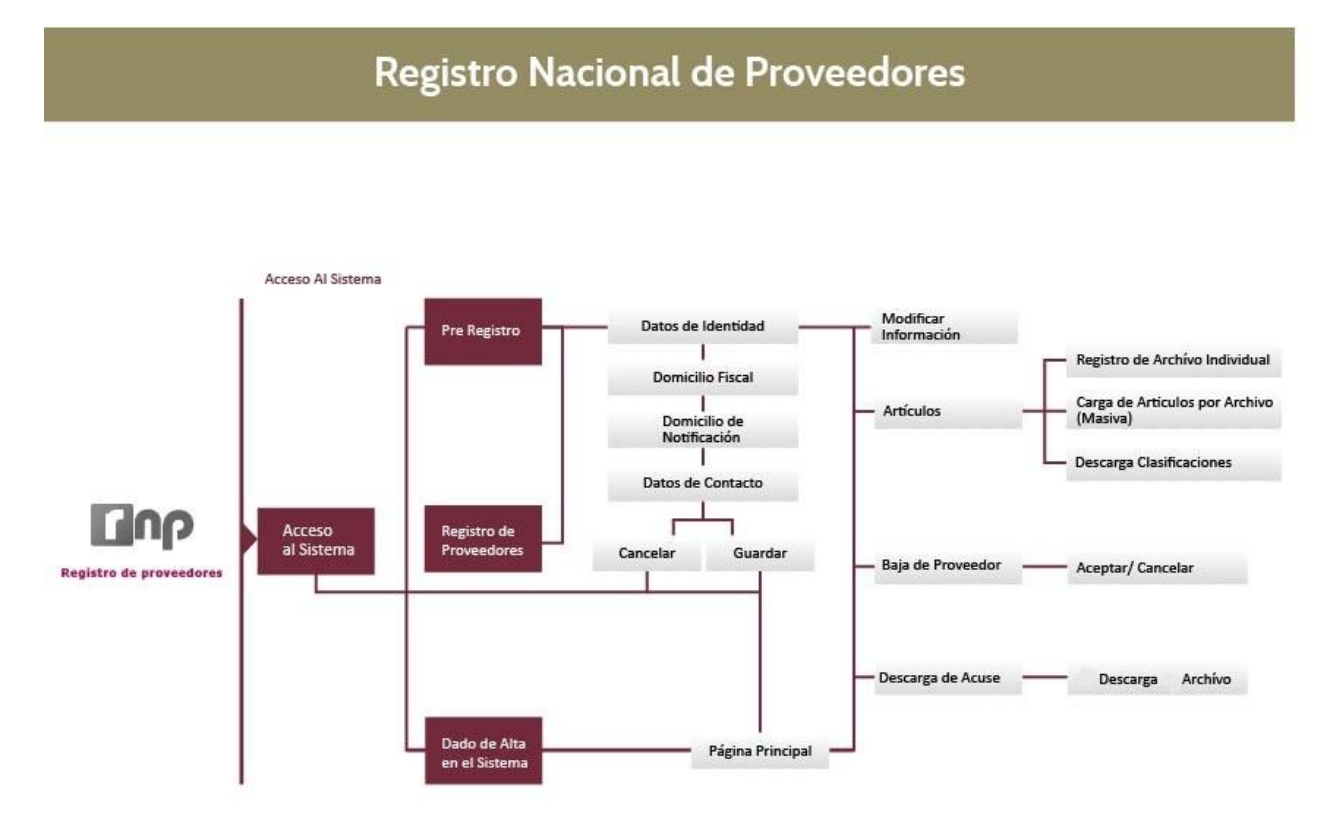

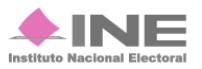

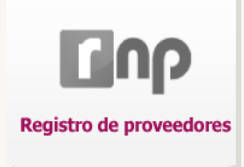

# **Acceso al Sistema**

#### **Requerimientos:**

- Computadora con acceso a Internet. Para optimizar el funcionamiento del sistema se recomienda usar el navegador **Google Chrome**.
- Tener acceso, desde esa computadora, a los archivos de la E.firma (Firma Electrónica Avanzada) vigente.

#### **Ingresar desde la página del INE:**

#### <http://ine.mx/archivos2/portal/UTF/rnp/>

#### Sistema de Registro Nacional de Proveedores

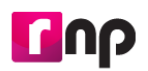

Todo proveedor que deseé brindar bienes o servicios a los partidos políticos, coaliciones, aspirantes y candidatos independientes debe inscribirse en el padrón del Registro Nacional de Proveedores del Instituto Nacional Electoral.

Un proveedor es aquella persona física o moral que venda, enajene, arrende o proporcione bienes o servicios de manera onerosa a los partidos, coaliciones o candidatos independientes. Más información

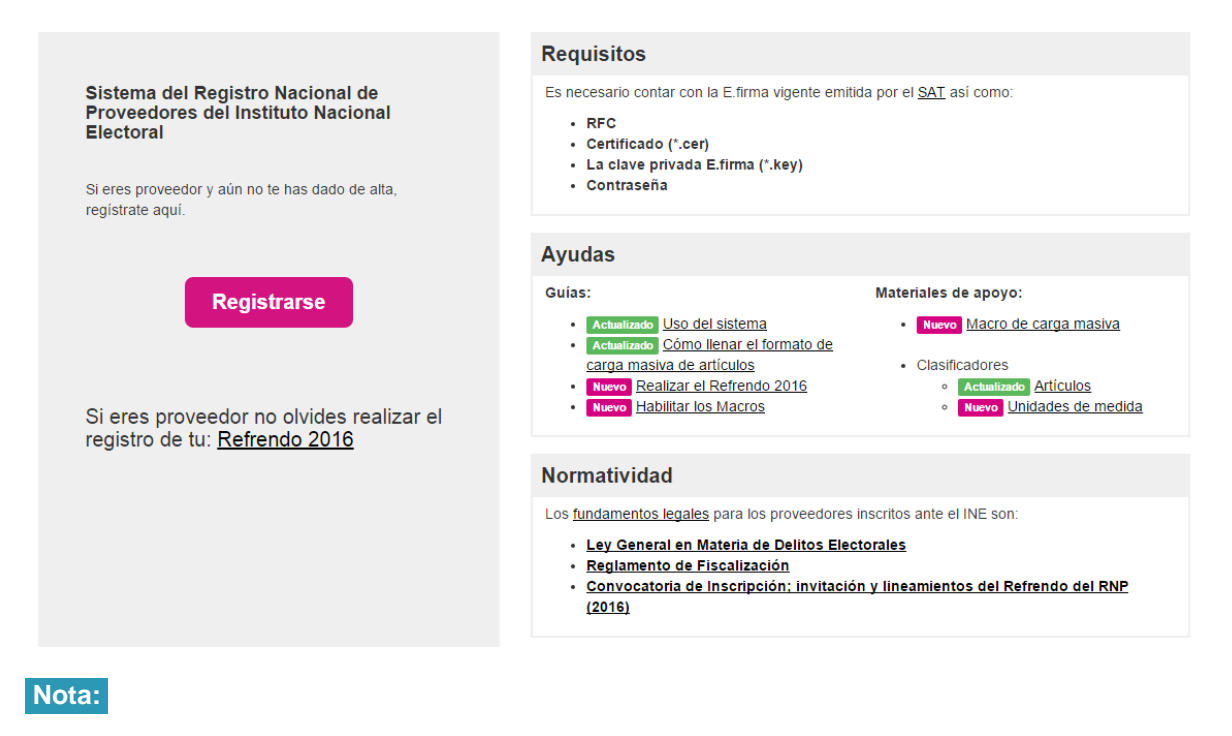

Cualquier duda sobre el sistema comunícate a INETEL al 01 800 433 2000.

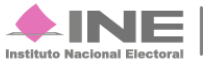

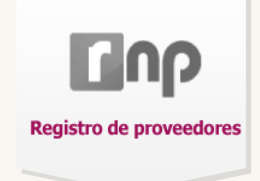

**TENP** Registro de proveedores

Registro Nacional de Proveedores

Bienvenidos al sistema de alta del Registro Nacional de Proveedores

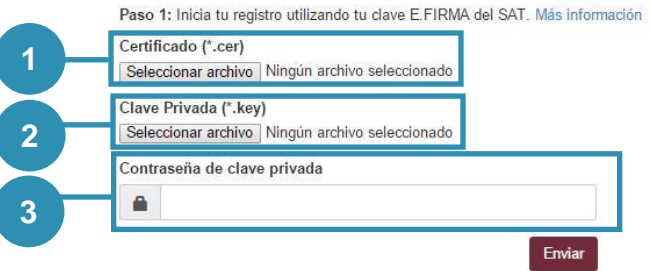

#### **Figura 1.0 Acceso al sistema**

- **1) Certificado (\*.cer).**
- **2) Clave Privada (\*.key).**
- **3) Contraseña de clave privada\*,** presiona Enviar**.**

#### **Nota:**

**\*** La contraseña de clave privada es la que registraste ante el Servicio de Administración Tributaria. En caso de no contar con ella, comunícate directamente con el SAT.

### **¿Qué es la E.FIRMA?**

Es un archivo digital que contiene un conjunto de datos para identificar al emisor de un mensaje como autor legítimo de éste, tal y como si fuera su firma autógrafa.

Se conforma de una **llave privada**, la cual sólo es conocida por el titular y sirve para cifrar datos. La otra es la **llave pública**, disponible en Internet para consulta de todos los usuarios de servicios electrónicos, con ella se descifran los datos. Sus extensiones son **.CER** y **.KEY**; además de requerir la contraseña de la llave privada; toda esta información debe ser proporcionada y registrada ante el **Servicio de Administración Tributaria (SAT)**.

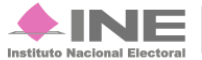

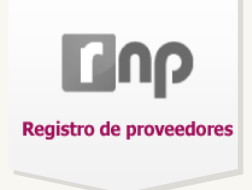

Después de ingresar tus datos, aparece un cuadro indicando la validación de las credenciales.

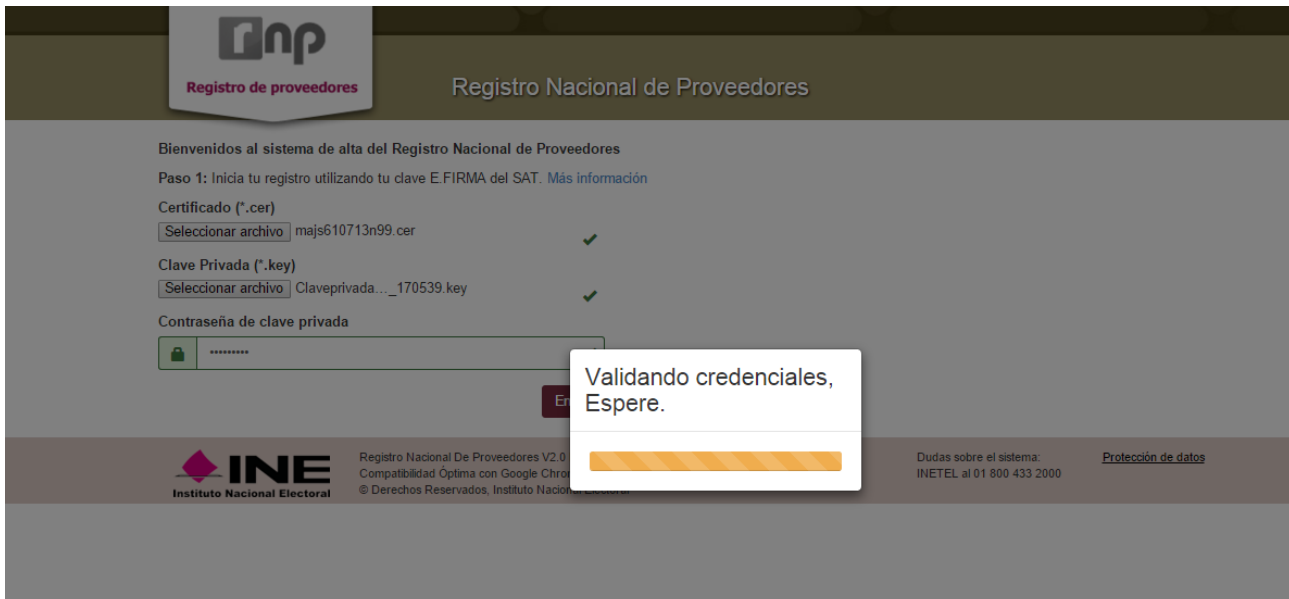

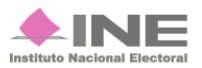

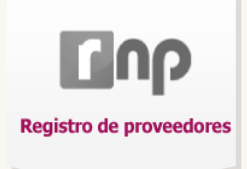

# **Registro de Proveedores** Pre-Registro y registro de Proveedores

Uno de los requisitos del sistema es que ingreses información complementaria, ésta depende de las actualizaciones mensuales del SAT.

La información es la siguiente:

#### Pre-Registro de Proveedores

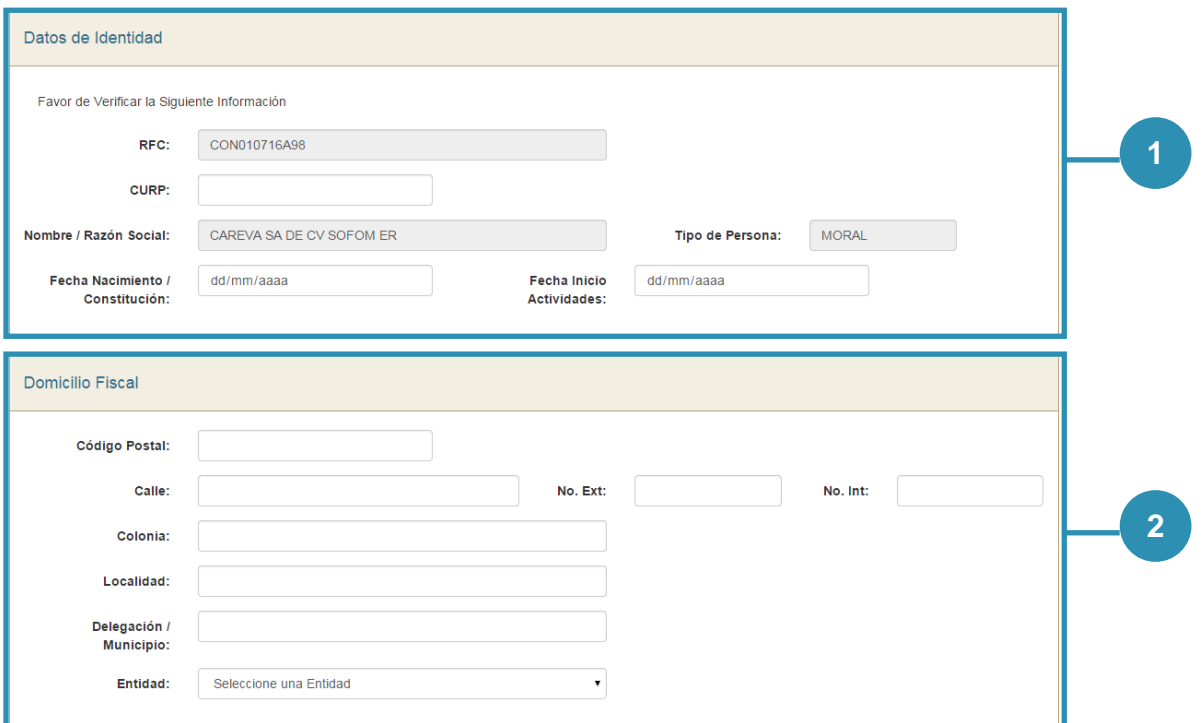

**Figura 2.0 Registro de Proveedores (Datos de Identidad y Domicilio Fiscal). Estos datos son proporcionados por el Servicio de Administración Tributaria. En caso de encontrar algún error, comunícate directamente con el SAT\*.**

- **1) Datos de Identidad. Contiene: RFC, CURP, Nombre/Razón Social, Tipo de Persona, Fecha de Nacimiento / Constitución y Fecha de Inicio de Actividades.**
- **2) Domicilio Fiscal. Tiene los siguientes datos: Código Postal, Calle No. Ext, No. Int, Colonia, Localidad, Delegación / Municipio, Entidad.**

#### **Nota:**

\*Los teléfonos del Servicio de Administración Tributaria son: 01800 4636 728 para toda la República Mexicana. Para Estados Unidos y Canadá comunicarse al 1877 4488 728.

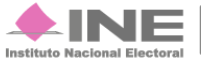

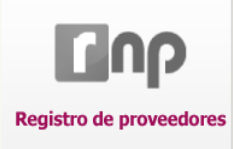

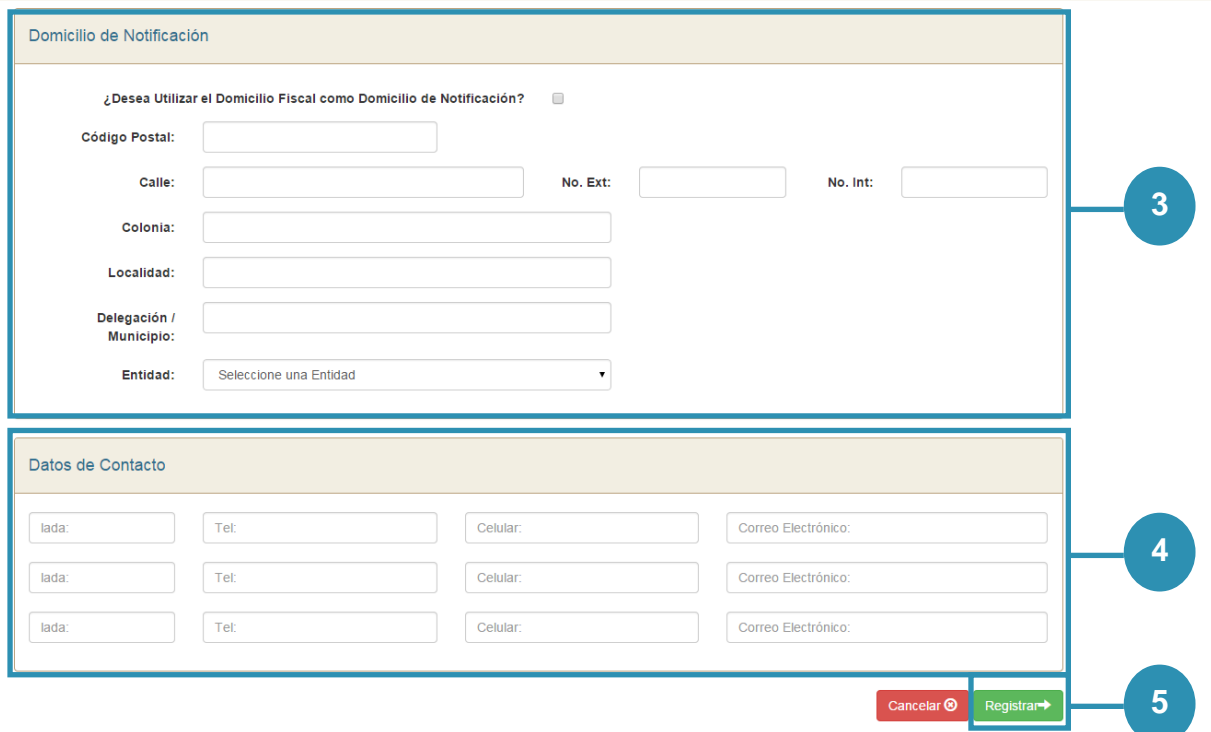

#### **Figura 2.1 Continuación Registro de Proveedores (Datos de Notificación y Datos de Contacto)**

**3) Datos de Notificación. Si deseas que tu Domicilio Fiscal sirva como Domicilio de Notificación marca el recuadro .**

**Si quieres utilizar otro Domicilio, captura los siguientes datos: Código Postal, Calle, No. Ext, No. Int, Colonia, Localidad, Delegación / Municipio y selecciona tu Entidad.**

- **4) Datos de Contacto\*. Llena los campos: lada, Tel, Celular y Correo Electrónico.**
- **5) Presiona Registrar para finalizar el proceso.**

#### **Nota:**

\* Es obligatorio llenar por lo menos una fila para continuar el registro, de lo contrario el sistema no te permitirá concluir.

El sistema te pide que autentifiques nuevamente tu información.

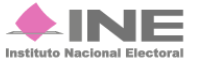

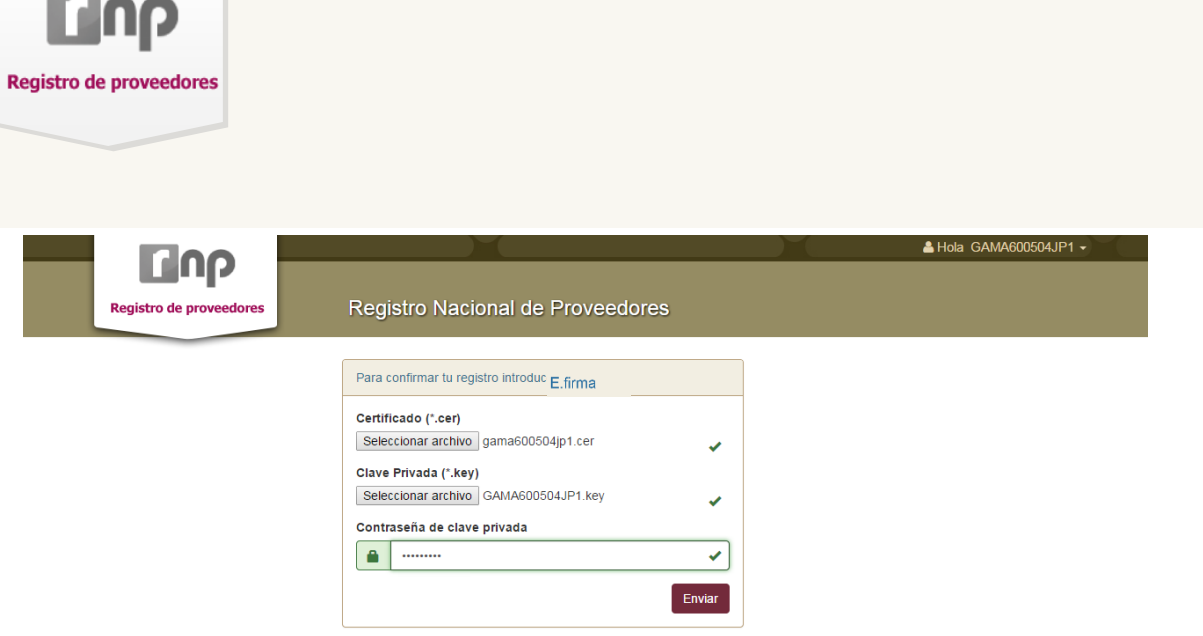

Al concluir el registro, recibirás una notificación en tu cuenta de correo electrónico con la indicación del estatus, además puedes consultarlo en el sistema.

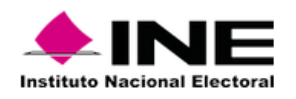

#### Estimado usuario:

Se le informa que su información ha sido capturada exitosamente en el Registro Nacional de Proveedores del Instituto Nacional Electoral.

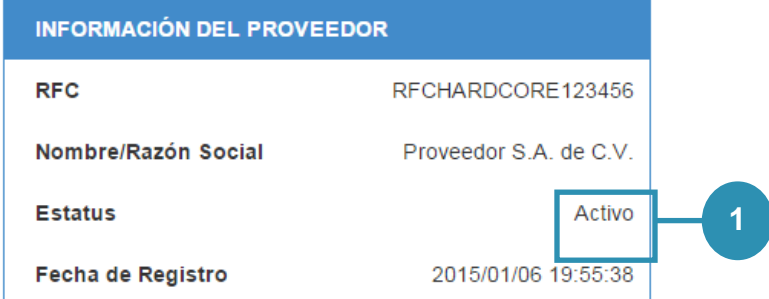

Este comprobante no tiene validez, unicamente es informativo.

#### Atentamente,

**INE - Registro Nacional de Proveedores** 

#### **Figura 3.0 Notificación**

**1) Estatus.- Es el mensaje que recibes al momento de concluir con tu Pre-Registro y registro. Llega al correo electrónico que proporcionaste.** 

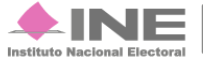

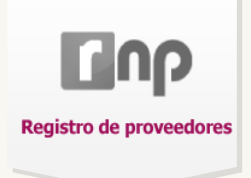

# **Página Principal del sistema (Página de Requistro de proveedores Artículos)**

Objetivo:

Que el proveedor registre los bienes y/o servicios que ofrece: Clasificación, Unidad de Medida y Precio Unitario.

Contiene cuatro apartados: Modificar Información, Catálogo de Productos, Baja de Proveedor e Histórico de Acuses.

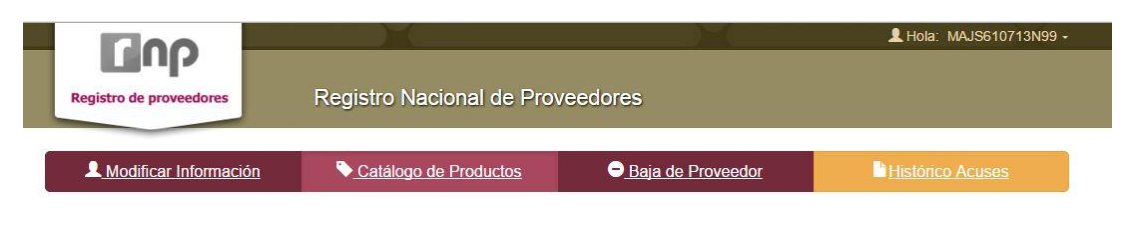

# **Modificar Información**

![](_page_11_Picture_7.jpeg)

En caso de que desees actualizar tu información, ocupa la pestaña Modificar Información; te muestra los datos generales. Una vez modificados, ingresa nuevamente con la E.firma para completar el proceso. Se genera un Acuse de Modificación, el cual puedes consultar en Histórico Acuses.

# **Catálogo de Productos**

![](_page_11_Picture_10.jpeg)

Hay dos maneras de registrar artículos, bienes o servicios:

- a) **Registro de Artículo Individual**
- b) **Carga de lotes de Artículos**.

![](_page_11_Picture_15.jpeg)

![](_page_12_Picture_0.jpeg)

El Registro de Artículo Individual es el siguiente:

![](_page_12_Figure_2.jpeg)

**Figura 4.1 Registro de Artículo Individual**

- **1) Clave. Es una nomenclatura para llevar un control de los productos. Debe ser única e irrepetible, tienes hasta** 15 caracteres **para registrarlo.**
- **2) Clasificación. Es otorgada por el sistema\* ayuda a identificar cada uno de los artículos y productos. Existe una clasificación predefinida autorizada por el RNP. Consulta la [Clasificación de artículos](http://www.ine.mx/archivos2/tutoriales/sistemas/ApoyoInstitucional/RNP/Articulos.pdf)**
- **3) Descripción. Es una explicación breve de cada artículo, engloba las características principales de cada producto.**
- **4) Unidad de medida. Es la presentación con la que cuenta el artículo. Consulta el [Clasificador de unidades de medida](http://www.ine.mx/archivos2/tutoriales/sistemas/ApoyoInstitucional/RNP/Unidades_Media.pdf)**
- **5) Precio Unitario sin IVA. Es el precio asignado al producto, en pesos y centavos mexicanos.**
- **6) Guardar. Presiona para anexar el artículo a la lista.**

Cuando se guarda exitosamente, aparece el siguiente mensaje: **Registro Exitoso**.

#### **Nota:**

\*Recuerda que los datos deben ser correctos: clave única para cada artículo, no debe repetirse; y el precio debe expresarse en pesos y centavos (acepta hasta siete enteros y dos decimales).

**Registro Nacional de Proveedores** 13 **de** 19

![](_page_12_Picture_14.jpeg)

![](_page_13_Picture_0.jpeg)

# *Cómo actualizo y/o elimino un artículo? Reqistro de proveedores*

| Artículos registrados |                                           |                                                                |                            |                                            |                        |                       |                | Limpiar                                   |  |
|-----------------------|-------------------------------------------|----------------------------------------------------------------|----------------------------|--------------------------------------------|------------------------|-----------------------|----------------|-------------------------------------------|--|
|                       | Clasificación                             | Descripción                                                    | Fecha<br>Carga<br>Fecha In | Fecha de<br>actualización/<br>modificación |                        | Unidad                | Q Buscar       |                                           |  |
| Clave                 |                                           |                                                                |                            | Fecha In                                   | Unidad<br>de<br>medida | de<br>medida<br>Otros |                | Editar                                    |  |
|                       | Todas<br>٠                                |                                                                | Fecha Fi                   | Fecha Fi                                   |                        |                       | Precio         | /Eliminar                                 |  |
| 122222222<br>222222   | Agencias de publicidad                    | PRUEBAS 1000 LIBROS                                            | 29/01/2016                 | 29/01/2016                                 | Pieza                  |                       | \$9,501,234.00 | C<br>$\mathbf x$                          |  |
| 987654321             | Servicios Notariales                      | PRUEBAS LEO                                                    | 29/01/2016                 | 29/01/2016 Página                          |                        |                       | \$500,000.00   | $\mathbf{C}$<br>$\boldsymbol{\mathsf{x}}$ |  |
| 198                   | Impresión de<br>publicaciones editoriales | <b>BOLIGRAFO FRUIT</b><br><b>GEL METAL AROMA</b><br>J585 LEONE | 27/01/2016                 | 29/01/2016 Cuartilla                       |                        |                       | \$64.56        | $\mathbb{C}$<br>$\mathbf{x}$              |  |

**Figura 4.2 Artículos registrados**

**1) Modificar artículo registrado. Presionar el icono , en seguida aparece la figura 4.1 para realizar las modificaciones. Cuando estés seguro de los cambios presiona** Guardar**.** 

**Aparece la siguiente leyenda:** 

![](_page_13_Picture_97.jpeg)

2) Eliminación de artículo registrado. Presiona el icono<sup>X</sup>. Aparece el siguiente **cuadro que pregunta si estás seguro de eliminar el artículo. Al aceptar**  muestra la siguiente leyenda **Eliminacion exitosa** 

![](_page_13_Picture_98.jpeg)

#### **Nota:**

Recuerda que debes **Refrescar lista** para poder ver todos los artículos, además puedes buscarlos mediante los filtros del sistema.

![](_page_13_Picture_12.jpeg)

![](_page_14_Picture_0.jpeg)

## **Carga de Artículos por archivo (masivo)**

Para realizar la carga masiva de artículos descarga el **Macro** y llena las columnas como se indica en la imagen:

![](_page_14_Picture_3.jpeg)

**Registro Nacional de Proveedores 2.0** Carga por lotes

# **COP** Cómo hacer el formato de carga masiva

Abre el Macro de Excel\* la información se distribuirá así:

![](_page_14_Picture_116.jpeg)

 $D$ 

o productos. Consulta: Clasificación de artículos.

Consulta: Clasificador de unidad de medida.

Es el valor asignado al producto, en pesos y

centavos mexicanos, sin I.V.A. Puede conformarse

Es el identificador de medida. Con 2 caracteres.

ID\_UNIDAD\_DE\_MEDIDA:

PRECIO A DOS DECIMALES:

por hasta 7 enteros y 2 decimales.

var un productos. Debe ser única e irrepetible, tienes hasta 15 caracteres para registrarlo.

#### **DESCRIPCIÓN**

Engloba las características principales de cada producto. Con 200 caracteres como máximo.

- **DESCRIPCION UNIDAD MEDIDA OTROS:** En caso de que el ID unidad de medida sea 44, es obligatorio describir el producto. Con 30 caracteres como máximo.
- Al teminar de llenar el documento, presiona Exportar a Archivo CSV. Aparece un aviso: Archivo exportado en: C:\RNP2016\ArticulosRNP.csv

\*Descarga el Macro RNP.

Unidad Técnica de Fiscalización

![](_page_14_Picture_15.jpeg)

![](_page_14_Picture_16.jpeg)

![](_page_15_Picture_0.jpeg)

Cuando el archivo esté listo, debes adjuntar el documento al sistema.

![](_page_15_Picture_2.jpeg)

- **1) Selecciona el archivo desde su ubicación.**
- **2) Presiona Agregar Artículos.**
- **3) Descarga Clasificaciones. Aquí puedes descargar las clasificaciones de los artículos y de las Unidades de Medida.**

El sistema muestra un mensaje de confirmación, presiona Aceptar para continuar con la carga.

![](_page_15_Picture_7.jpeg)

Si el archivo no fue guardado correctamente con la terminal **.csv** o tienes claves repetidas, mostrará la siguiente leyenda:

![](_page_15_Figure_9.jpeg)

Si es exitoso, se muestra el siguiente mensaje:

![](_page_15_Picture_116.jpeg)

**Registro Nacional de Proveedores** 16 **de 19** 

![](_page_15_Picture_13.jpeg)

![](_page_16_Picture_0.jpeg)

# **Baja de Proveedor**

Si no deseas continuar inscrito, presiona la pestaña **Baja de Proveedor**. Desplegará el siguiente mensaje:

![](_page_16_Picture_45.jpeg)

**Presionar Aceptar**. Para concluir el proceso, el sistema te pedirá la E.firma.

Posteriormente llega una notificación a tu correo electrónico.

![](_page_16_Picture_7.jpeg)

![](_page_17_Picture_0.jpeg)

### **Históricos Acuse**

El Acuse es un comprobante de Registro. Contiene la información proporcionada por los proveedores (Datos de Identidad Física, Domicilio Fiscal y Domicilio de Notificaciones) además de una Declaración y Sello digital.

![](_page_17_Picture_93.jpeg)

#### **Figura 5.0 Acuse de Registro**

- **1) Datos de Identidad Fiscal.**
- **2) Domicilio Fiscal.**
- **3) Datos de Notificación.**
- **4) Datos de Contacto.**
- **5) Sello Digital.**

![](_page_17_Picture_11.jpeg)

![](_page_18_Picture_0.jpeg)

# **Recomendaciones**

Te sugerimos consultar la **Ayuda del sistema**.

Cualquier duda sobre el sistema comunícate a **INETEL al 01 800 433 2000**.

![](_page_18_Picture_5.jpeg)